## <<ChromeBook での接続>>

- 1 タブレットにログインをします。
- 2 「Classroom」(クラスルーム)のアイコンをクリックします。 お子さんのクラスのクラスルームに入ります。
- 3 Meet(ミート)の[参加]ボタン(または、リンクの U R L)をクリックします。

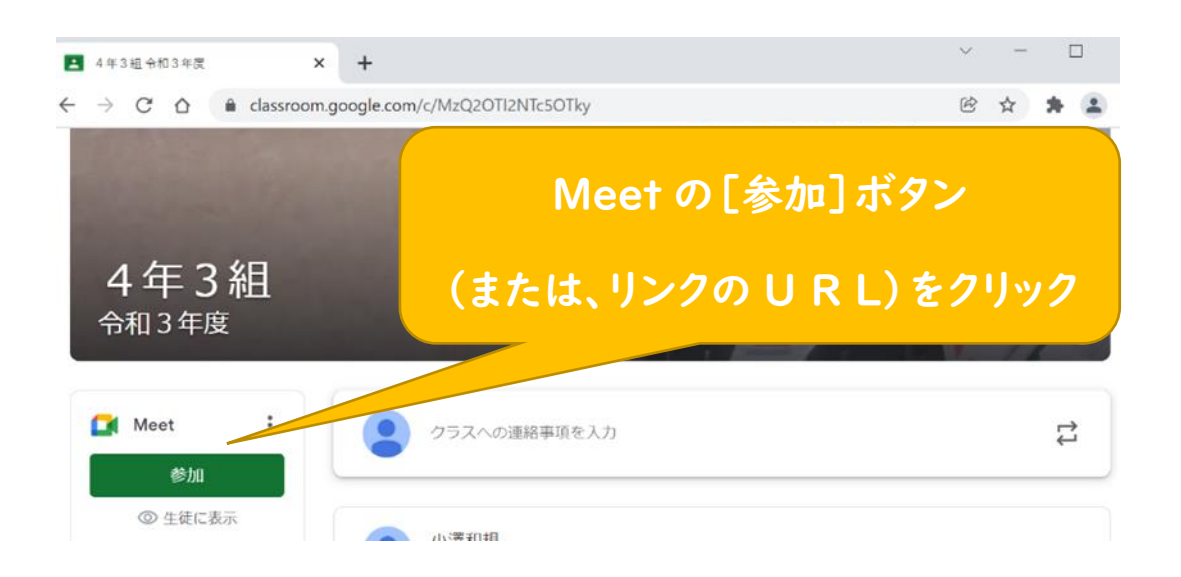

4 マイクとカメラの使用を許可します。

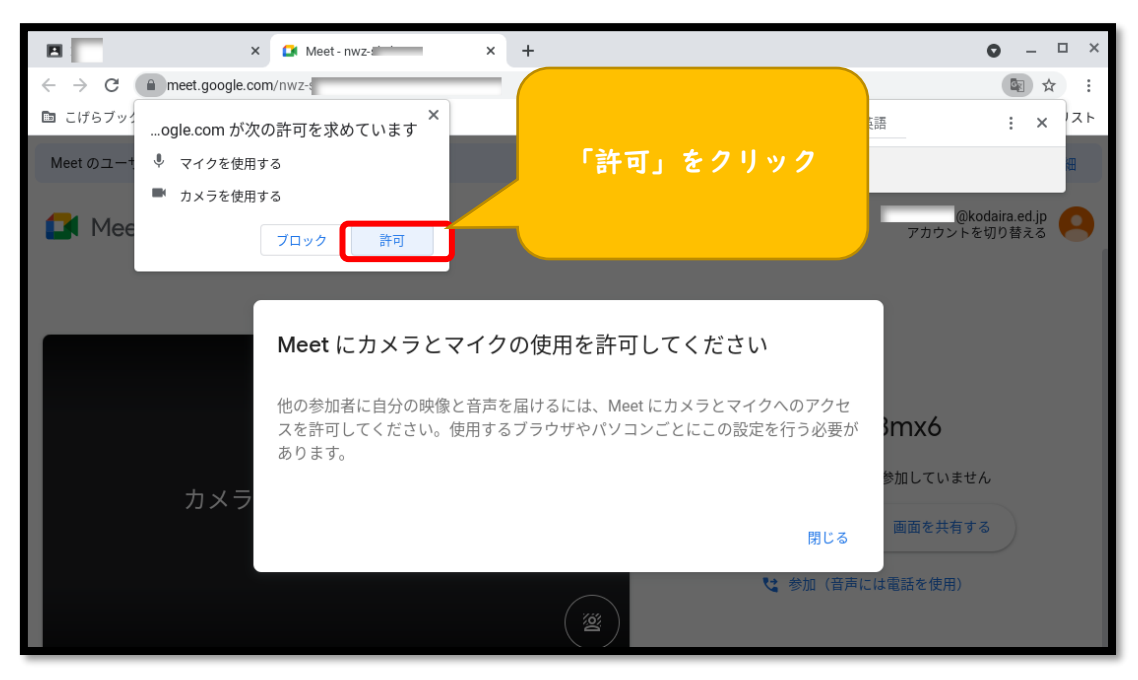

5 下の画面になったら、マイクを「オフ」、カメラを「オン」にして、 「今すぐ参加」をクリックします。

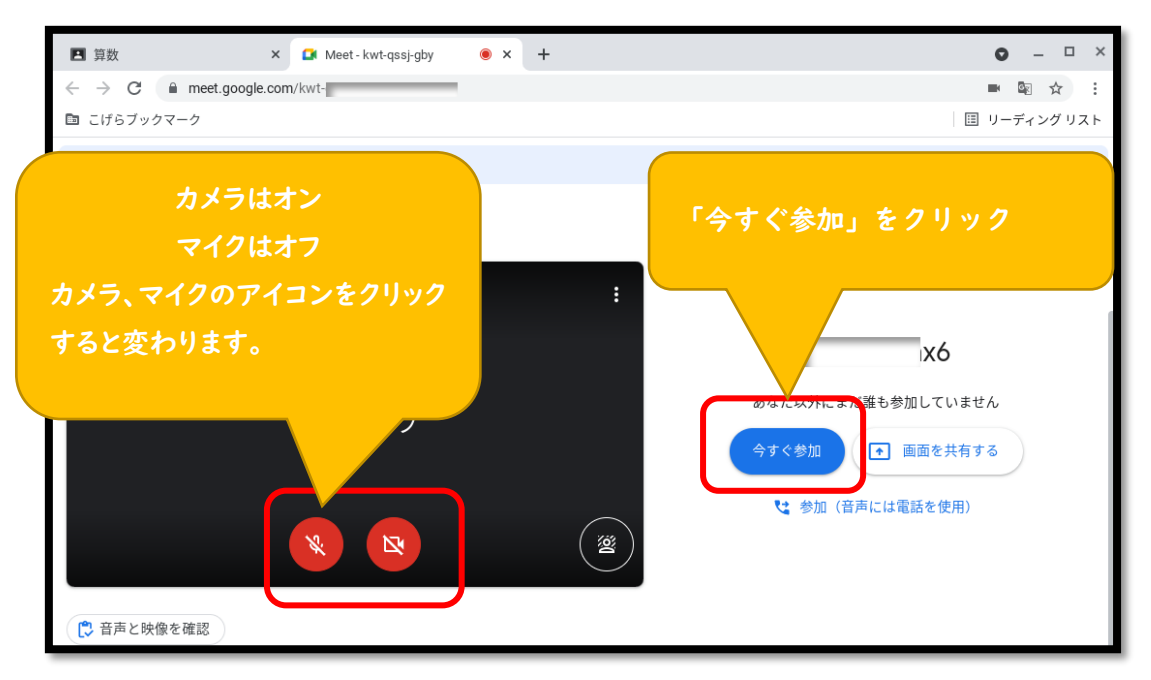

 Meet(ミート)で保護者会に参加します。 ※先生と話すときは、マイクを「オン」にします。

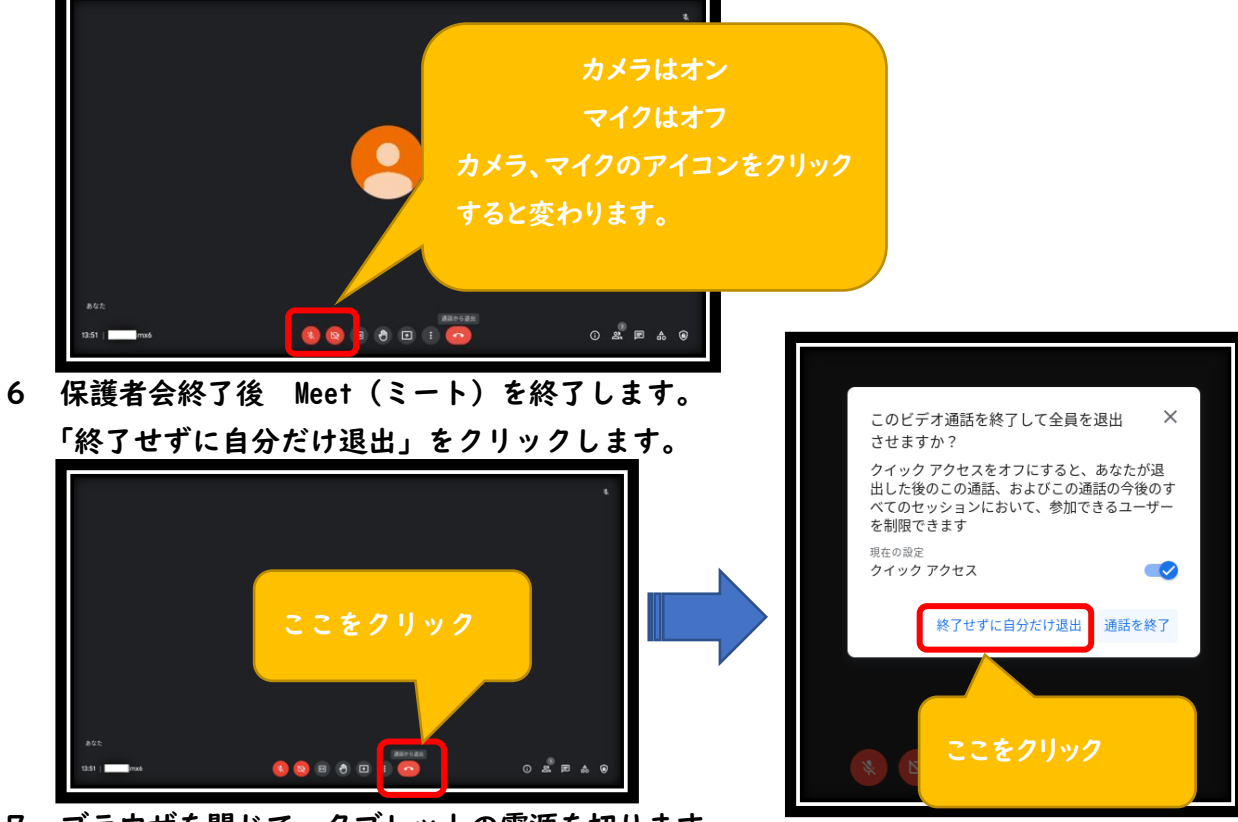

7 ブラウザを閉じて、タブレットの電源を切ります。